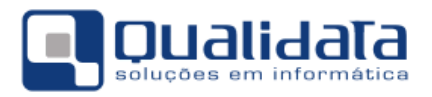

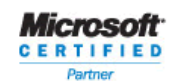

**QUALIDATA Soluções em Informática**<br>
Rua das Palmeiras, 795 Conj.<br>
206 Santa Lúcia - Vitória - ES<br>
CEP: 29047-550<br>
www.qualidata.com.br<br>
qualidata.com.br<br>
Tel.: +55-27-3434.4400

# Q-Acadêmico

Módulo CIEE - Estágio

Revisão 01

### **SUMÁRIO**

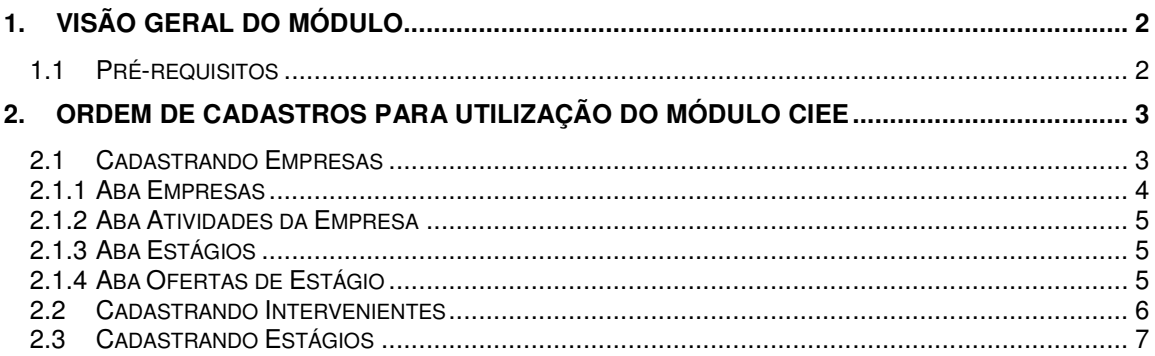

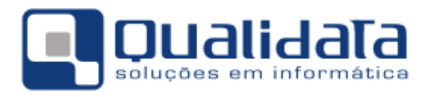

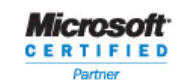

OUALIDATA Soluções em Informática **LIDATA Soluções em Informatica**<br>Rua das Palmeiras, 795 Conj.<br>Santa Lúcia - Vitória - ES CEP: 29047-550 www.qualidata.com.br qualidata@qualidata.com.br<br>Tel.: +55-27-3434.4400

## **1. Visão Geral do Módulo**

O módulo CIEE tem o propósito de registrar e controlar no sistema Q-Acadêmico os estágios realizados pelos alunos, bem como as informações das empresas que têm ou tiveram alunos estagiando.

O sistema Q-Acadêmico permite ainda, em um segundo momento, e se a instituição assim desejar, que as próprias empresas registrem informações de vagas para estágios que a mesma pretenda oferecer, permitindo que os próprios alunos verifiquem estas ofertas, façam a análise se é do seu interesse, e então realizem contato com a empresa para entrevista, seleção e efetivação do contrato de estágio.

Para acessar o módulo CIEE após entrar no sistema tendo digitado seu nome de usuário (login) e senha, selecione no menu Aplicação o módulo CIEE.

#### **1.1 Pré-requisitos**

Para correta utilização do módulo CIEE são necessárias algumas observações como as que seguem abaixo:

- Os cursos de sua instituição poderão ou não ter como requisito uma carga horária mínima de estágio a ser cumprida pelo aluno para a conclusão do curso. Cabem aqui três observações:
	- a) Deverá estar corretamente configurada, na matriz curricular do curso do aluno, a carga horária mínima de estágio a ser cumprida. Se esta informação estiver errada o sistema poderá considerar o curso do aluno como concluído antes da hora certa ou mesmo não considerar o curso como concluído quando de fato o aluno já cumpriu todos os requisitos para sua conclusão.
	- b) Poderão ser cadastrados quantos estágios for desejado para um aluno, desde que o aluno os tenha cumprido. O sistema não impedirá que sejam cadastrados estágios após o aluno já ter cumprido a carga horária mínima requerida. Da mesma forma o sistema não cobra que o aluno tenha cumprido a carga horária mínima apenas em um estágio: ele pode cumprir a carga horária total com a soma de dois ou mais estágios.
	- c) Mesmo alunos de cursos que não possuem carga horária mínima de estágio obrigatório a ser cumprida poderão ter as informações dos estágios que por ventura venham a realizar cadastradas e controladas no sistema através do módulo CIEE. A única diferença é que nesta situação o Q-Acadêmico não cobrará do aluno o cumprimento desta carga horária para poder se formar.
- Nem todo o campo tem seu cadastro obrigatório no sistema. Os campos que têm seu preenchimento obrigatório são apresentados sempre com o seu nome na cor azul. Ainda assim, o campo CH Total (carga horária total do estágio) não é apresentado como obrigatório (na cor azul), para permitir o cadastro do estágio no sistema antes do término do mesmo e também para permitir o cadastro de estágios sem carga horária pré-estipulada, mas o campo **torna-se obrigatório** quando é necessária a informação da carga horária cumprida de estágio para fins de conclusão do curso por parte do aluno.

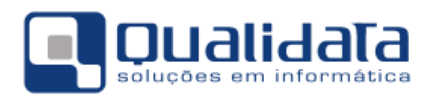

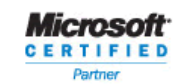

## **2. Ordem de cadastros para utilização do módulo CIEE**

Na verdade não existe seqüência correta de cadastros a ser seguida para a utilização do módulo CIEE. Um grande benefício apresentado pelo sistema Q-Acadêmico em relação ao módulo do CIEE é que a partir do próprio cadastro de estágios poderão ser cadastradas outras informações, tais como os próprios dados da empresa.

Entretanto, este manual sugere uma possível ordem que pode ser seguida. Realizamos esta sugestão apenas para que você tenha um direcionamento e facilitar a adoção de uma metodologia na hora de realizar cadastros de estágios.

#### **2.1 Cadastrando Empresas**

Para realizar o cadastro de empresas acesse o menu Cadastros → Empresas. A tela a seguir será exibida:

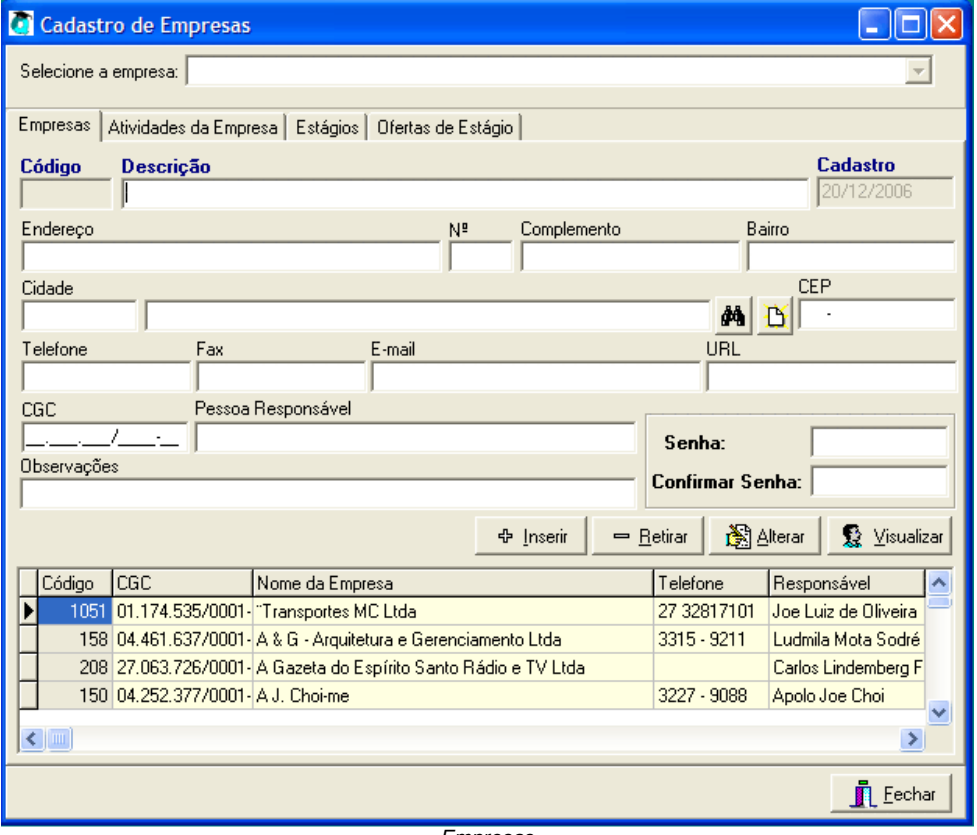

Empresas

Antes de iniciar o cadastro de uma nova empresa é recomendado que você verifique primeiro se a empresa que você irá cadastrar já está cadastrada. Se você tentar realizar o cadastro de uma empresa cujo nome seja igual ou foneticamente parecido com o nome de outra empresa já cadastrada o sistema te informará da existência desta outra empresa, evitando assim que você cadastre duas vezes a mesma empresa. Todavia, na verdade você talvez gaste menos tempo se

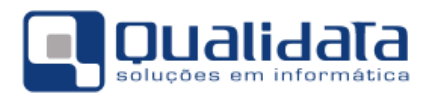

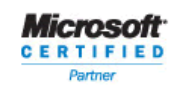

OUALIDATA Soluções em Informática **LIDATA Soluções em Informatica**<br>Rua das Palmeiras, 795 Conj.<br>Santa Lúcia - Vitória - ES CEP: 29047-550 www.qualidata.com.br qualidata@qualidata.com.br<br>Tel.: +55-27-3434.4400

fizer esta verificação antes de iniciar o cadastro evitando assim, pelo menos, perder o trabalho de ter digitado os dados de uma empresa que não precisava ser cadastrada novamente.

O cadastro de empresas é composto de alguns grupos de informações. Para tornar mais fácil de entender e cadastrar estes grupos de informações estão divididos em abas. Estaremos explicando detalhadamente a seguir as informações que deverão ser colocadas em cada aba:

#### **2.1.1 Aba Empresas**

Abaixo segue uma breve descrição dos campos:

**Código:** Este campo será gerado pelo sistema

**Descrição:** Nome da empresa a ser cadastrada.

**Cadastro:** Este campo será gerado pelo sistema Q-Acadêmico com o registro do dia do cadastro da empresa.

**Endereço / Nº. / Complemento / Bairro / CEP:** Dados do endereço da empresa.

**Cidade:** Faça aqui a associação da empresa com a cidade/estado ou distrito em que a mesma se situa. Para procurar por uma cidade já cadastrada proceda utilizando uma dentre as seguintes formas:

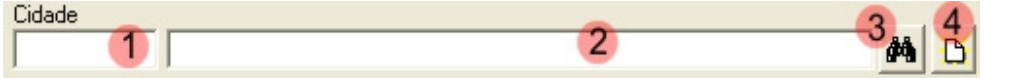

**1** → Se souber o código da cidade desejada digite-o aqui e pressione enter.

2 → Digite neste campo o nome ou parte do nome da cidade desejada e pressione enter. Desta forma o sistema fará uma busca e trará quaisquer cidades cujo nome seja igual ou foneticamente parecido com o que você escreveu. Se forem encontradas mais de uma cidade para o texto digitado serão exibidas, à direita deste campo, dois pequenos botões em que você poderá percorrer para cima ou para baixo a lista das cidades encontradas até localizar a correta.

**3** → Clicando neste botão você será levado a uma tela em que estarão listadas todas as cidades. Nesta tela que aparecerá localize e marque a cidade desejada e então clique no botão 'OK'.

**4** → Se você não conseguiu localizar a cidade desejada utilizando todas as 3 formas de procura citadas acima então a cidade ainda não está cadastrada no sistema Q-Acadêmico. Clicando neste botão você poderá cadastrá-la. Para cadastrar uma cidade selecione primeiro o estado a que a mesma pertence na guia 'Estados' e depois faça o cadastro da mesma na guia 'Cidades'. Para cadastrar o distrito da cidade primeiro selecione o estado e a cidade nas quais ele está localizado e então faça o cadastro na guia 'Distritos'.

**Telefone / FAX / E-mail:** Dados para contatar a empresa. Nos campos Telefone e FAX procure padronizar as informações fornecidas (ex: utilize o padrão (XX) 1234-5678). **URL:** Endereço da página da empresa na internet se houver.

**CGC:** CNPJ da empresa. Note que, apesar de não obrigatório, este campo deverá estar preenchido com as informações corretas se você deseja permitir que a empresa possa estar acessando o Q-Acadêmico WEB (internet) para ofertar vagas de estágios ou ainda responder a questionários.

**Pessoa Responsável:** digite aqui o nome da pessoa responsável, na empresa, pelo contato com sua instituição de ensino.

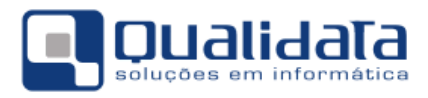

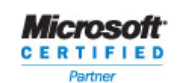

**OUAUDATA Soluções em Informática** Rua das Palmeiras, 795 Conj.206 Santa Lúcia - Vitória - ES CEP: 29047-550 www.qualidata.com.br qualidata@qualidata.com.br<br>Tel.: +55-27-3434.4400

**Observações:** Quaisquer observações pertinentes a esta empresa que você está cadastrando.

**Senha/Confirmar Senha:** Nestes campos deverá ser digitada e confirmada a senha a ser utilizada pela empresa para o seu acesso ao Q-Acadêmico WEB (internet). É altamente recomendado que seja passada à empresa, juntamente com esta senha, a informação de que ela deve trocar esta senha para uma definida por ela mesma, a fim de preservar a segurança dos dados e impedir que outras pessoas façam acessos indevidos.

Após informar todos os dados clique no botão 'Inserir' para gravar os dados informados no sistema.

Conforme suas permissões de acesso você poderá posteriormente utilizar os botões 'Retirar', 'Alterar' e 'Visualizar' para respectivamente excluir uma empresa cadastrada, alterar seus dados ou apenas visualizar o cadastro completo da empresa. Note, contudo, que só serão excluídas empresas que não possuem estágios associados.

#### **2.1.2 Aba Atividades da Empresa**

Aqui você poderá relacionar todas as atividades exercidas pela empresa e que poder ser desenvolvidas pelos alunos quanto estagiários desta empresa.

Para relacionar as atividades você poderá fazer a busca por atividades já cadastradas no sistema de forma semelhante a que foi descrita aqui anteriormente para a busca de cidades. Todavia, procure ser bem criterioso na hora de cadastrar (não apenas associar a uma empresa), uma nova atividade no sistema, pois ela pode já estar cadastrada no sistema, mas escrita com outras palavras.

Após encontrar a atividade que deseja relacionar com a empresa clique no botão 'Inserir' para gravar a associação.

Conforme suas permissões de acesso você poderá posteriormente utilizar os botões 'Retirar', 'Alterar' e 'Visualizar' para respectivamente retirar uma atividade, alterar sua descrição, ou apenas visualizá-la.

#### **2.1.3 Aba Estágios**

Nesta aba você poderá inserir, alterar ou excluir os estágios realizados pelo aluno nesta empresa. Esta pode ser uma forma mais rápida de localizar determinado estágio. O cadastro de estágios será explicado em detalhes mais adiante, no item 3.

#### **2.1.4 Aba Ofertas de Estágio**

Aqui você poderá inserir/consultar/alterar/retirar as ofertas de estágio desta empresa. Estas ofertas poderão ser cadastradas diretamente pelas empresas se as mesmas possuem acesso ao Q-Acadêmico WEB ou também pelos próprios funcionários da instituição de ensino do setor relacionado aos estágios.

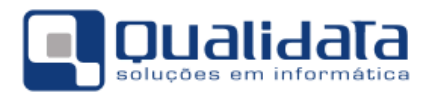

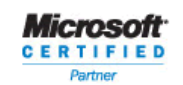

**OUAUDATA Soluções em Informática ELIDATA Soluções em Informatica**<br>Rua das Palmeiras, 795 Conj.<br>Santa Lúcia - Vitória - ES<br>CEP: 29047-550 www.qualidata.com.br qualidata@qualidata.com.br<br>Tel.: +55-27-3434.4400

Para cadastrar novas ofertas de estágio preencha todos os dados. Os alunos de sua instituição poderão acessar estas informações, e conseqüentemente ficar cientes da existência destas vagas de estágio diretamente pelo módulo de alunos do Q-Acadêmico WEB (internet).

#### **2.2 Cadastrando Intervenientes**

O cadastro de intervenientes refere-se a empresas ou organizações responsáveis por buscar junto às empresas ou mesmo intermediar (daí o nome 'interveniente') e acompanhar o estágio.

Note, contudo, que nem todas as instituições recorrem ou mantém relacionamento com estas empresas intervenientes. Se este for o caso de sua instituição você não precisará utilizar este cadastro, mas este ele estará aqui sempre disponível para o caso de, no futuro, for necessário o cadastro de intervenientes.

Para fazer o cadastro de intervenientes acesse, no módulo CIEE, o menu Cadastros → Intervenientes. A tela a seguir será exibida:

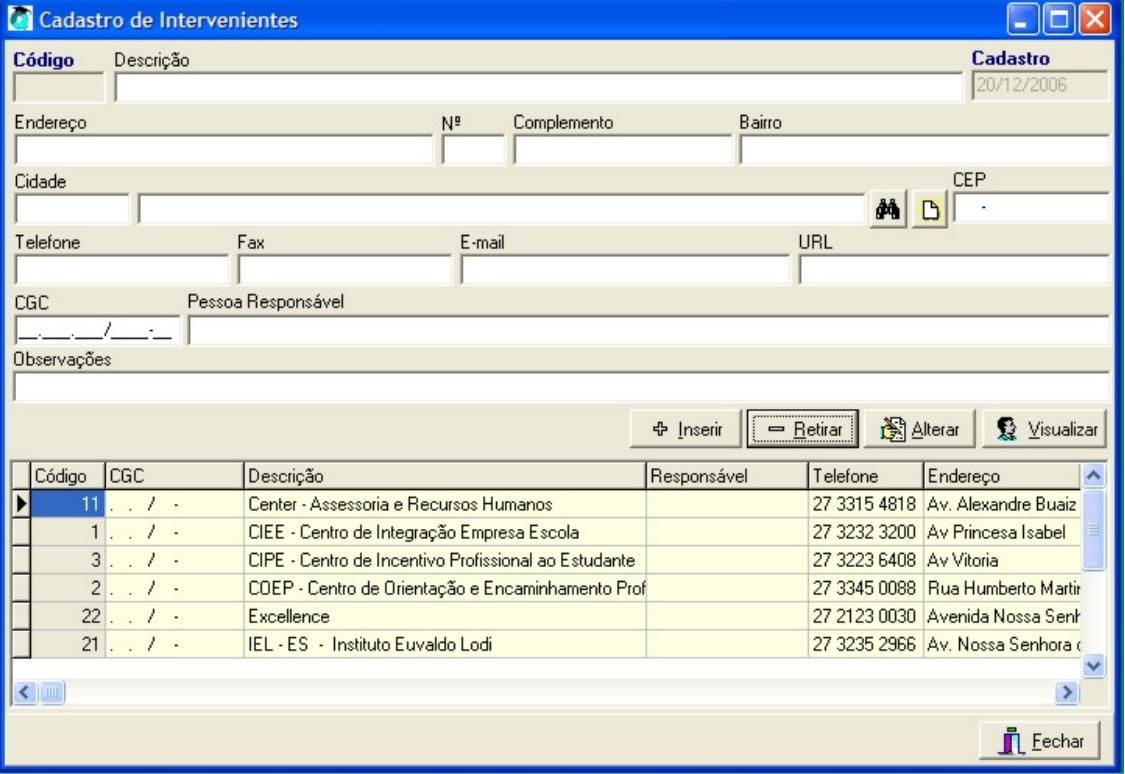

**Intervenientes** 

Abaixo segue uma breve descrição dos campos:

**Código:** Este campo será gerado pelo sistema

**Descrição:** Nome do interveniente a ser cadastrado.

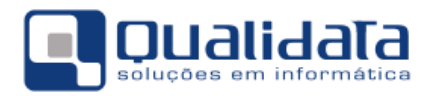

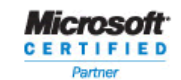

**Cadastro:** Este campo será gerado pelo sistema Q-Acadêmico com o registro do dia do cadastro do interveniente.

**Endereço / Nº. / Complemento / Bairro / CEP:** Dados do endereço da empresa.

**Cidade:** Faça aqui a associação do interveniente com a cidade/estado ou distrito em que o mesmo se situa. Para procurar por uma cidade já cadastrada proceda utilizando uma dentre as seguintes formas:

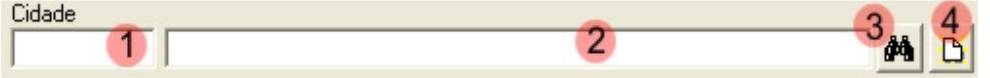

**1** → Se souber o código da cidade desejada digite-o aqui e pressione enter.

2 → Digite neste campo o nome ou parte do nome da cidade desejada e pressione enter. Desta forma o sistema fará uma busca e trará quaisquer cidades cujo nome seja igual ou foneticamente parecido com o que você escreveu. Se forem encontradas mais de uma cidade para o texto digitado serão exibidas, à direita deste campo, dois pequenos botões em que você poderá percorrer para cima ou para baixo a lista das cidades encontradas até localizar a correta.

**3** → Clicando neste botão você será levado a uma tela em que estarão listadas todas as cidades. Nesta tela que aparecerá localize e marque a cidade desejada e então clique no botão 'OK'.

**4** → Se você não conseguiu localizar a cidade desejada utilizando todas as 3 formas de procura citadas acima então a cidade ainda não está cadastrada no sistema Q-Acadêmico. Clicando neste botão você poderá cadastrá-la. Para cadastrar uma cidade selecione primeiro o estado a que a mesma pertence na guia 'Estados' e depois faça o cadastro da mesma na guia 'Cidades'. Para cadastrar o distrito da cidade primeiro selecione o estado e a cidade nas quais ele está localizado e então faça o cadastro na guia 'Distritos'.

**Telefone / FAX / E-mail:** Dados para contatar a empresa interveniente. Nos campos Telefone e FAX procure padronizar as informações fornecidas (ex: utilize o padrão (XX) 1234-5678).

**URL:** Endereço da página da empresa na internet se houver.

**CGC:** CNPJ da empresa interveniente.

**Pessoa Responsável:** digite aqui o nome da pessoa responsável, na empresa, pelo contato com sua instituição de ensino.

**Observações:** Quaisquer observações pertinentes a esta empresa que você está cadastrando.

Após informar todos os dados clique no botão 'Inserir' para gravar os mesmos no sistema.

Conforme suas permissões de acesso você poderá posteriormente utilizar os botões 'Retirar', 'Alterar' e 'Visualizar' para respectivamente excluir um interveniente cadastrado, alterar seus dados ou apenas visualizar o cadastro completo da empresa. Note, contudo, que só serão excluídas empresas que não possuem estágios associados.

#### **2.3 Cadastrando Estágios**

O cadastro de estágios é composto de duas telas. Na primeira tela você fará a procura e seleção do aluno para o qual você deseja cadastrar/alterar/excluir os estágios. Já na segunda tela você realizará o cadastro do estágio propriamente dito, inserindo todos os dados do mesmo.

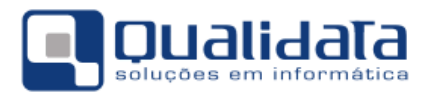

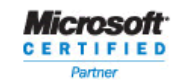

**OUAUDATA Soluções em Informática** Rubara Soluções em Imprimatica<br>Rua das Palmeiras, 795 Conj.<br>Santa Lúcia - Vitória - ES CEP: 29047-550 www.qualidata.com.br qualidata@qualidata.com.br<br>Tel.: +55-27-3434.4400

Antes de começar a realizar o cadastro de qualquer estágio tenha em mente algumas informações:

- Nem todos os dados são obrigatórios: O sistema não irá cobrar o preenchimento de todos os campos da tela, mas sim apenas os campos de nome escrito em azul, que é característica no Q-Acadêmico de que tal campo é obrigatório. Entretanto os campos podem se tornar obrigatórios se você quiser usufruir ao máximo dos recursos do Q-Acadêmico e para que o sistema possa fazer todas as verificações e validações necessárias. Sendo assim, o campo 'CH Total' do estágio não é obrigatório para o cadastro do estágio, mas torna-se obrigatório se esta carga horária é necessária para a conclusão ou não do curso pelo aluno.
- Mesmo que nem todos os campos sejam obrigatórios é recomendável o máximo de preenchimento possível, a fim de ter sempre um maior detalhamento dos estágios facilitando no futuro o seu gerenciamento.

Para acessar a tela de cadastros de estágios você deverá acessar, no módulo CIEE, o menu Cadastros → Estágios. Será exibida a tela de localização do aluno, como abaixo:

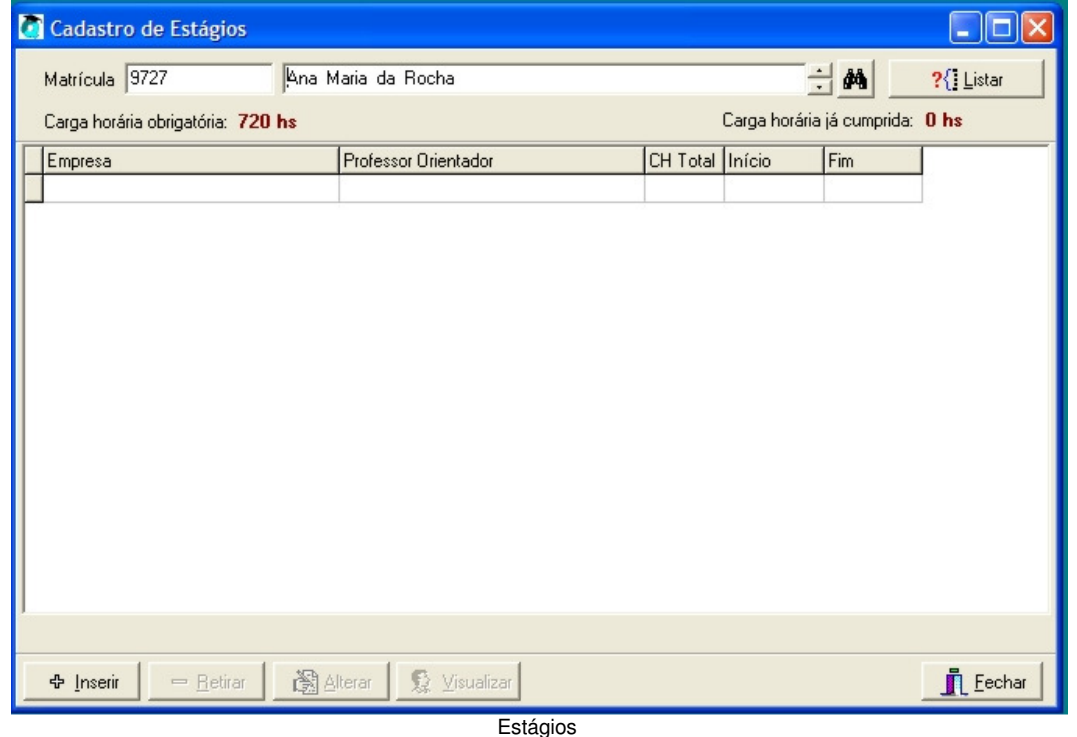

Nesta tela, para localizar o aluno informe o seu número de matrícula no campo à esquerda, teclando enter em seguida, ou então digite o nome/parte do nome do aluno no campo à direita e teclando enter. O sistema irá localizar o aluno.

Se você efetuou a pesquisa pelo nome do aluno e o sistema encontrar mais de uma matrícula pertencentes à mesma pessoa ou ainda alunos cujo nome seja foneticamente parecido ao que você digitou o sistema exibirá setas para cima e para baixo para que você localize o aluno/matrícula correto.

Caso não consiga localizar o aluno pela matrícula/nome ou prefira realizar a pesquisa de outra forma clique no botão ...<br>forma clique no botão ... Será exibida uma nova tela onde você poderá procurar o aluno

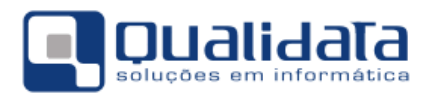

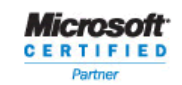

**OUAUDATA Soluções em Informática LIDATA Soluções em Informatica**<br>Rua das Palmeiras, 795 Conj.<br>Santa Lúcia - Vitória - ES CEP: 29047-550 www.qualidata.com.br qualidata@qualidata.com.br<br>Tel.: +55-27-3434.4400

desejado também por curso, período, ano e período letivo, situação do aluno na instituição ou no período, turma atual e ainda outras opções. Marque os filtros desejados, informe os dados e clique no botão listar. Selecione então o aluno desejado e clique no botão 'OK'.

De qualquer forma, após localizar o aluno, clique no botão 'LISTAR'. O sistema fará uma busca para verificar e exibir quais os estágios que o aluno já cumpriu e que já estão cadastrados no sistema, a carga horária mínima obrigatória de estágio a ser cumprida pelo aluno e a carga horária de estágio que ele já cumpriu (nos estágios já cadastrados no sistema).

Para inserir um novo estágio clique no botão 'Inserir', embaixo na tela. Será exibida para você a segunda tela do cadastro de estágios, onde será realizado o cadastro do estágio de fato, com todas as suas informações. Segue um exemplo da tela:

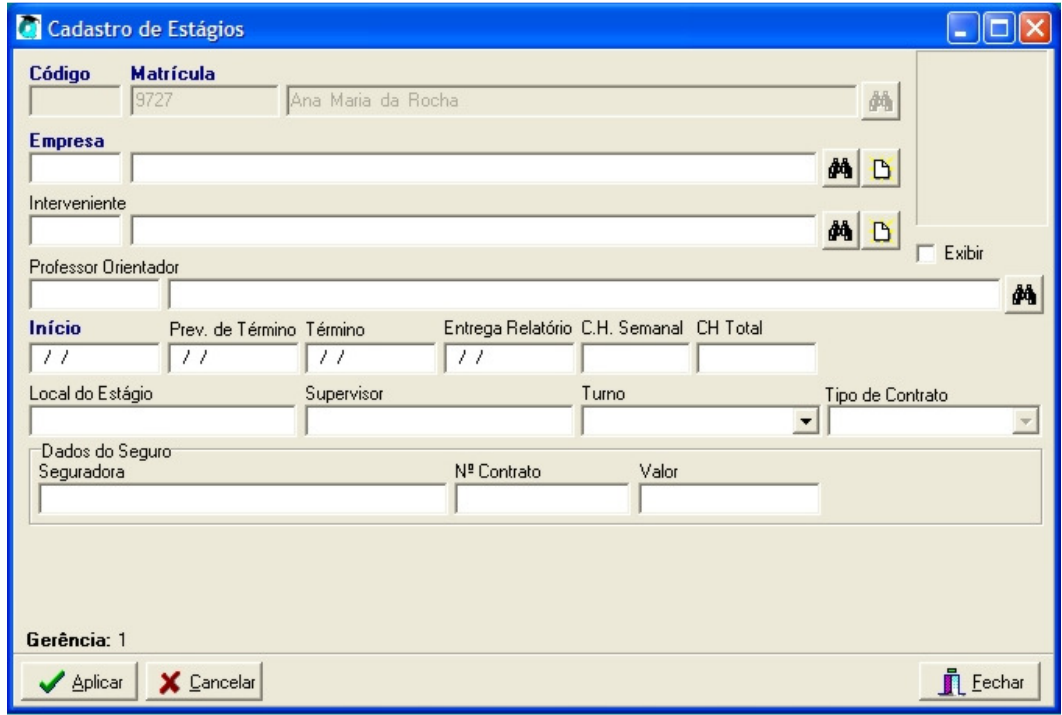

Estágios

Abaixo descrevemos para você os campos desta tela:

**Código:** campo de preenchimento automático realizado pelo sistema Q-Acadêmico

**Matrícula:** o sistema exibirá nestes campos a matrícula e o nome do aluno para o qual você está efetuando o cadastro de estágio.

**Empresa:** Esta informação é obrigatória. Faça aqui a pesquisa da empresa na qual o estágio foi/será/está sendo realizado. Você poderá fazer a pesquisa pelo código da empresa no sistema (se souber) no campo pequeno, pelo nome da empresa no campo maior, ou ainda clicando no

botão **para** para visualizar uma a lista de todas as empresas já cadastradas no sistema Q-Acadêmico. Caso você não encontre a empresa utilizando nenhuma destas formas é porque ela

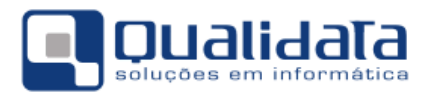

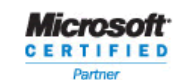

não está ainda cadastrada no Q-Acadêmico. Neste caso, clique no botão و está ainda cadastro da empresa.

**Interveniente:** Se este estágio que você está cadastrando foi intermediado por uma empresa interveniente entre escolas e empresas, faça aqui a pesquisa da empresa. Você poderá fazer a pesquisa pelo código do interveniente no sistema (se souber) no campo pequeno, pelo nome no

campo maior, ou ainda clicando no botão **por algular** para visualizar uma a lista de todas as empresas intervenientes já cadastradas no sistema Q-Acadêmico. Caso você não encontre utilizando nenhuma destas formas é porque o interveniente desejado não está ainda cadastrado no Q-

Acadêmico. Neste caso, clique no botão **b**e realize seu cadastro.

**Exibir:** Se você clicar e marcar esta caixa de seleção a foto do aluno será exibida, se a mesma tiver sido colocada no sistema, para identificação visual do aluno. **Início:** Esta informação é obrigatória. Informe a data de início do estágio

**Prev. de Término:** Você pode colocar a data prevista para o término do estágio. Esta data pode acabar não sendo cumprida, estendendo-se ou encurtando-se o estágio, mas o sistema não irá exigir que seja cumprida.

**Término:** Data efetiva do término do Estágio. Ela deverá ser informada para que a carga horária conte para a formação do aluno. **NOTA:** de preferência informe esta data somente ao fim do estágio do aluno para refletir a data real e também para que o sistema não conte com o estágio como já cumprido.

**Entrega Relatório**: Data de entrega do relatório de estágio por parte do aluno.

**C.H. Semana:** Carga horária semanal a ser cumprida neste estágio

**C.H. Total:** Carga horária total do estágio cumprido pelo aluno. Este campo deverá ser informado se for necessário sua consideração na formação do aluno.

**Local do Estágio:** Setor ou sede na empresa em que ocorrerá o estágio.

**Supervisor:** Supervisor ou pessoa responsável na empresa pele estagiário.

**Turno:** informe em que turno ocorrerá o estágio.

**Tipo de contrato:** tipo de contrato firmado entre a empresa, o aluno, um eventual interveniente e a sua instituição de ensino.

**Seguradora:** Nome da empresa de seguros na qual foi feito o seguro de vida obrigatório do estagiário para o caso de haver necessidade de realizar contato com a mesma.

**Nº. Contrato:** Número do contrato na seguradora.

**Valor:** Valor da apólice.

Após cadastrar todos os dados do estágio clique no botão 'Aplicar' para salvar as informações. O sistema retornará então para a tela de procura do aluno para cadastro de estágios, mas já exibirá as informações do estágio que você acabou de cadastrar, inclusive já levando em conta a carga horária do mesmo, se informada.

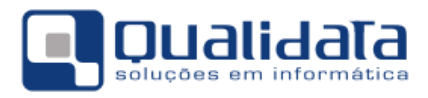

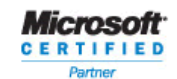

QUALIDATA Soluções em Informática<br>Rua das Palmeiras, 795 Conj.206<br>Santa Lúcia - Vitória - ES<br>CEP: 29047-550<br>WWW.qualidata.com.br www.qualidata.com.br<br>qualidata@qualidata.com.br<br>Tel.: +55-27-3434.4400

Se você quiser, e conforme suas permissões no sistema Q-Acadêmico, você poderá posteriormente localizar o aluno, selecionar o estágio já cadastrado desejado e então clicar nos botões 'Retirar', 'Alterar' ou 'Visualizar' para respectivamente excluir, modificar, e visualizar as informações do estágio.